## **Chuyển kiểu biểu diễn dữ liệu từ dạng cột thành hàng, hàng thành cột trong excel**

Bài viết này sẽ giới thiệu cho bạn **cách chuyển kiểu biểu diễn dữ liệu từ dạng cột thành hàng trong Excel** và ngược.

Bảng dữ liệu dưới đây có dữ liệu được biểu diễn theo dạng cột, bây giờ chúng ta sẽ thực hiện các thao tác sau để đưa bảng dữ liệu về dạng biểu diễn theo hàng:

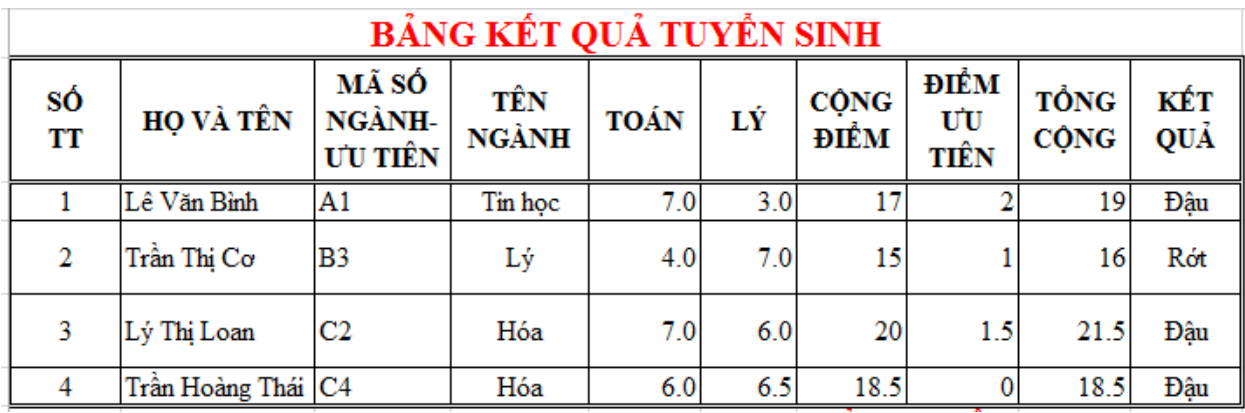

## Trước hết, **Chọn khối nội dung cần chuyển đổi** → **Copy**

Đặt con trỏ chuột vào vị trí cần dán Dữ liệu, Tích chuột phải, chọn **Paste Special**

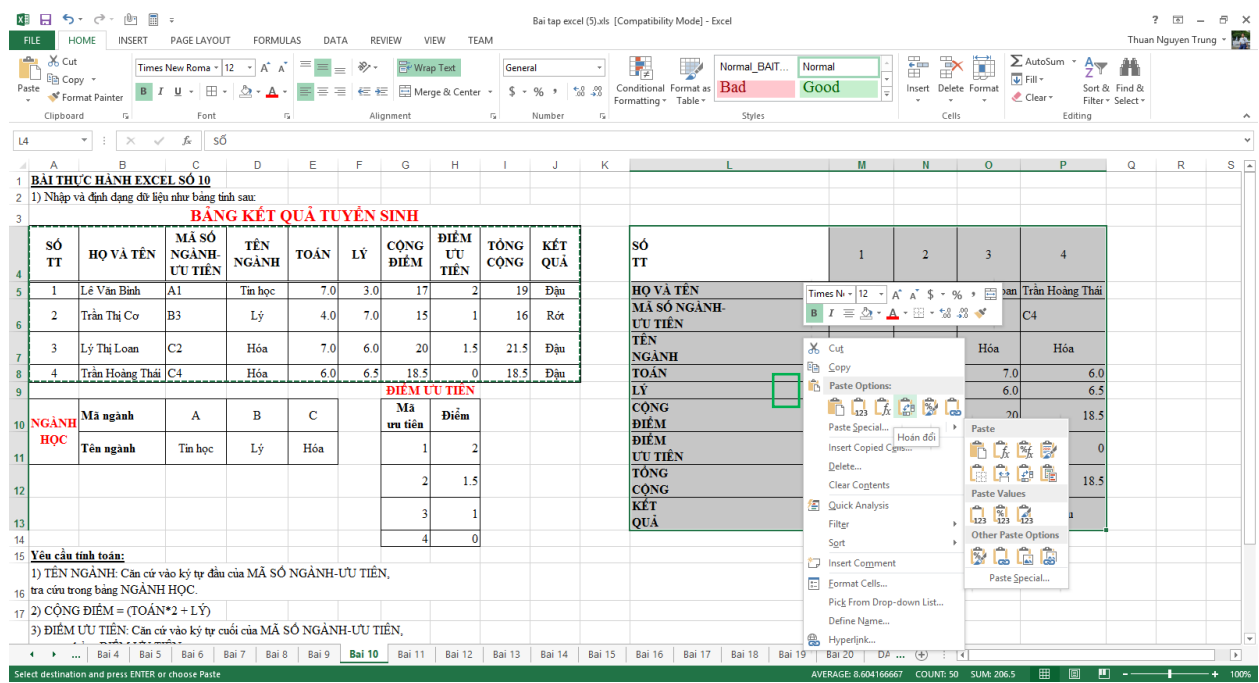

Cửa sổ **Paste Special** hiện ra, tại đây, bạn đánh dấu chọn vào ô **Transpose** rồi nhấn **OK** để xác nhận.

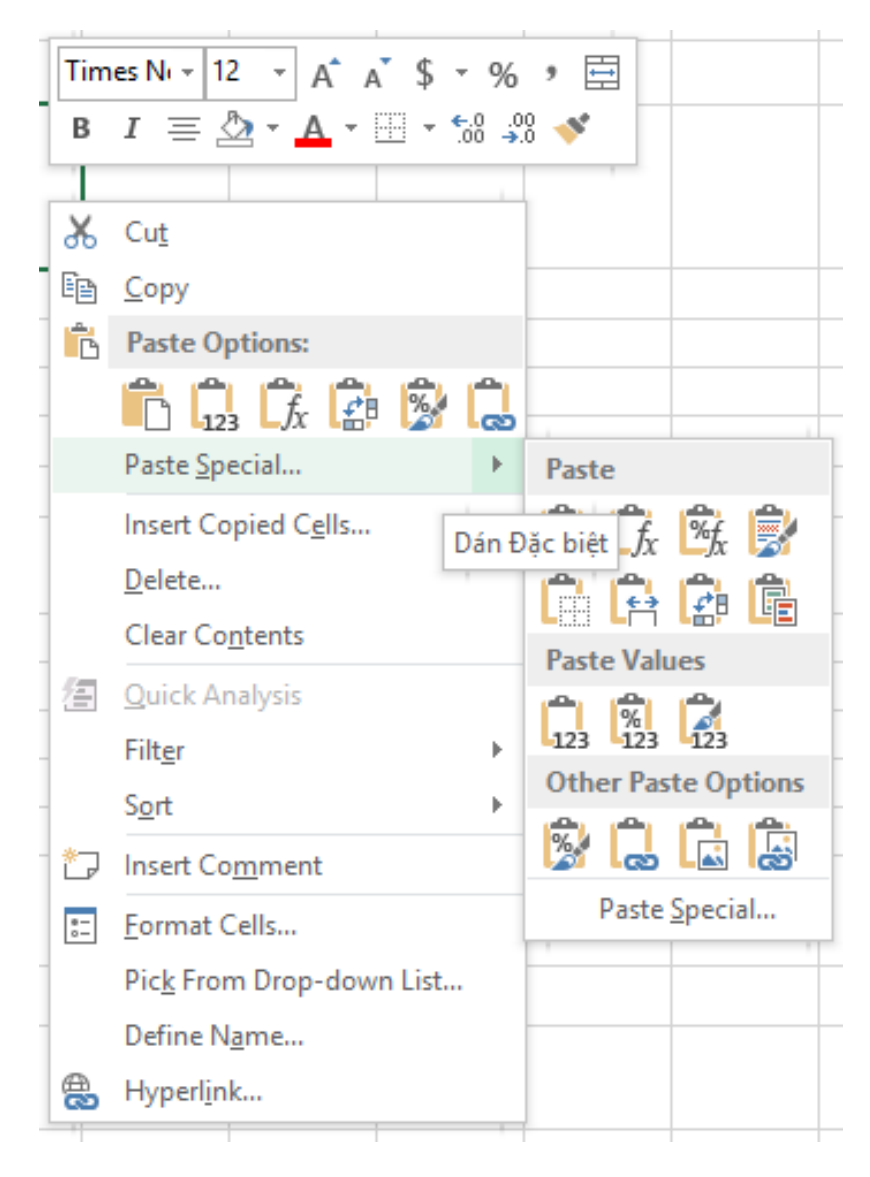

## **Kết quả chuyển đổi dữ liệu từ dạng hàng sang cột:**

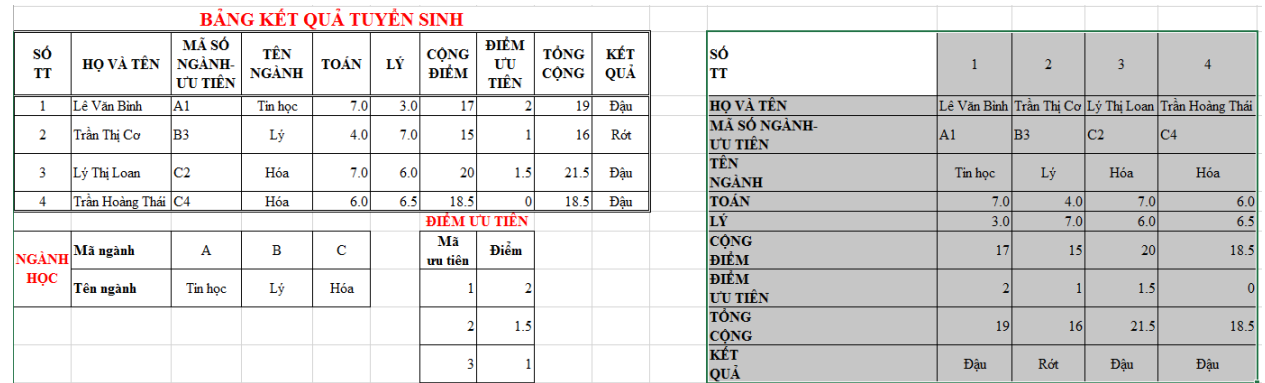